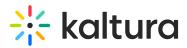

## **Enable Authentication Settings**

Your system administrator may set the Authentication feature for you to use Lecture Capture.

**A** Currently, the authentication provider must be i-frame compatible.

If authentication settings are enabled, the Sign-in option is displayed on your home page.

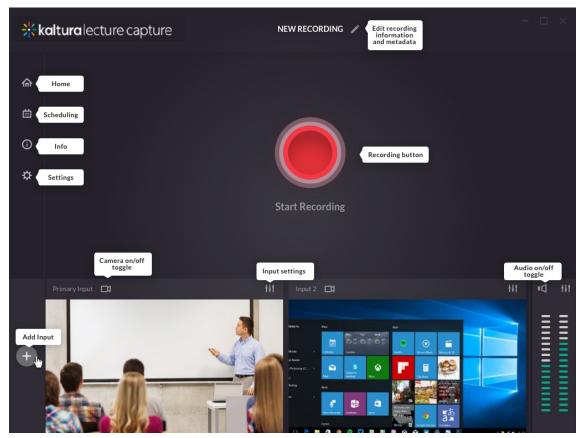

## To Authenticate

• Click Sign in or click on the sign-in icon.

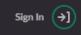

You will be prompted to enter your Username and Password for your KMS site.

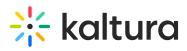

| , |                  | × | • |
|---|------------------|---|---|
| [ | User ID          |   |   |
|   |                  |   |   |
|   | Password         |   |   |
|   |                  |   |   |
|   | Sign in          |   |   |
|   | Forgot Password? |   | Ŧ |

If you click the red button without signing in, you will be prompted to sign in to continue.

To Log out

• After you complete your recordings, please log out by clicking on your user name or on the sign-out icon.

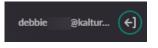

**For Ad hoc Recordings** - All actions that pertain to ad hoc recordings require a sign-in if authentication is enabled.

**For Scheduled Recordings** - If authentication is enabled and there are scheduled recordings, the recordings should start automatically. All actions on scheduled recordings require authentication, for example, Pause, Cancel, or Stop.

## Automatic Logout Idle Time

After 15 minutes of idle time, a signed-in user is automatically logged out. Your system administrator is responsible for the idle time configuration.

[template("cat-subscribe")]